# BlackBerry Social Networking Application Proxy für IBM Lotus **Quickr** Version: 1.1.0

Installations- und Konfigurationshandbuch

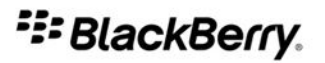

SWDT898336-1017761-0419080954-003

# Inhaltsverzeichnis

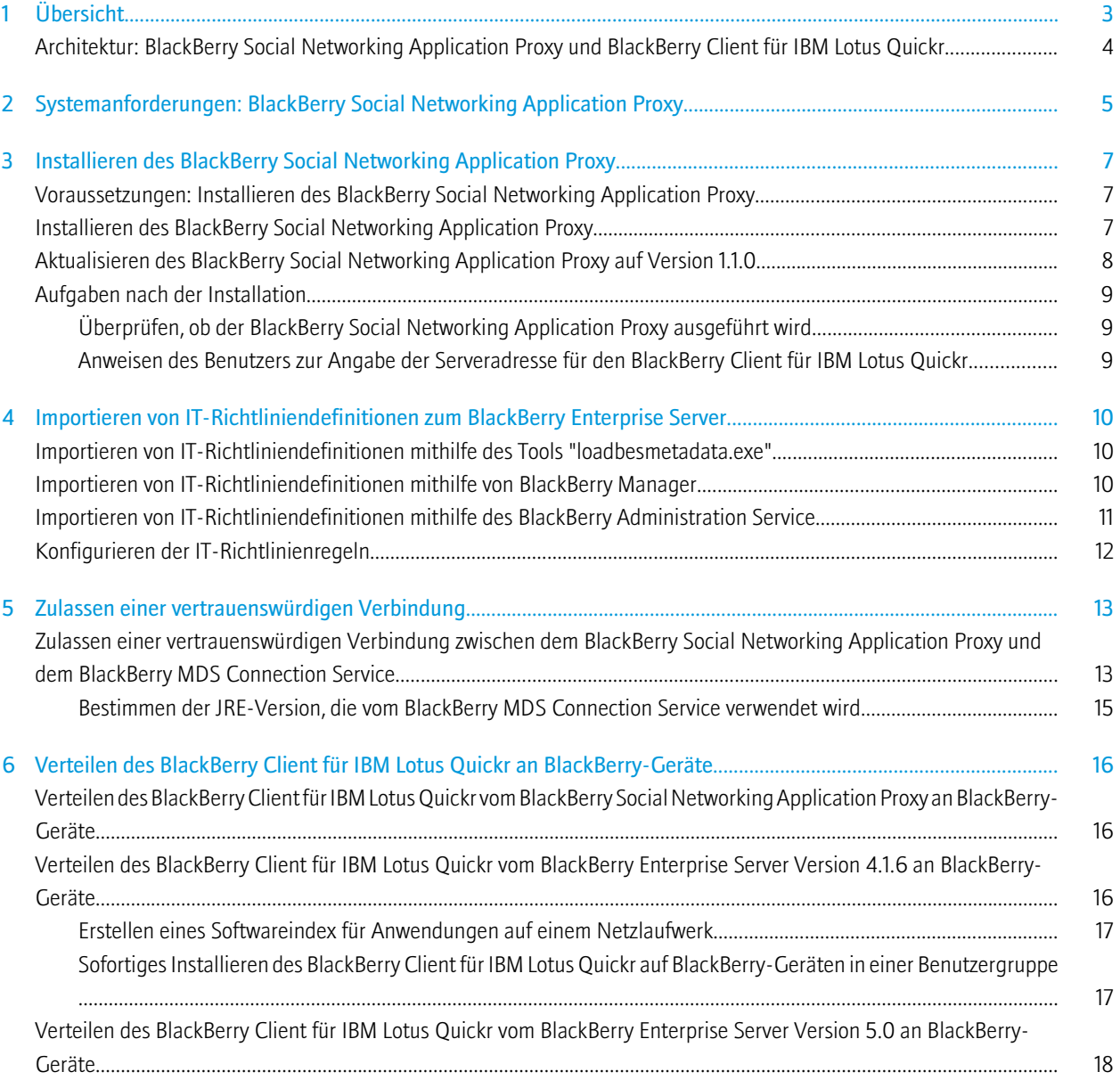

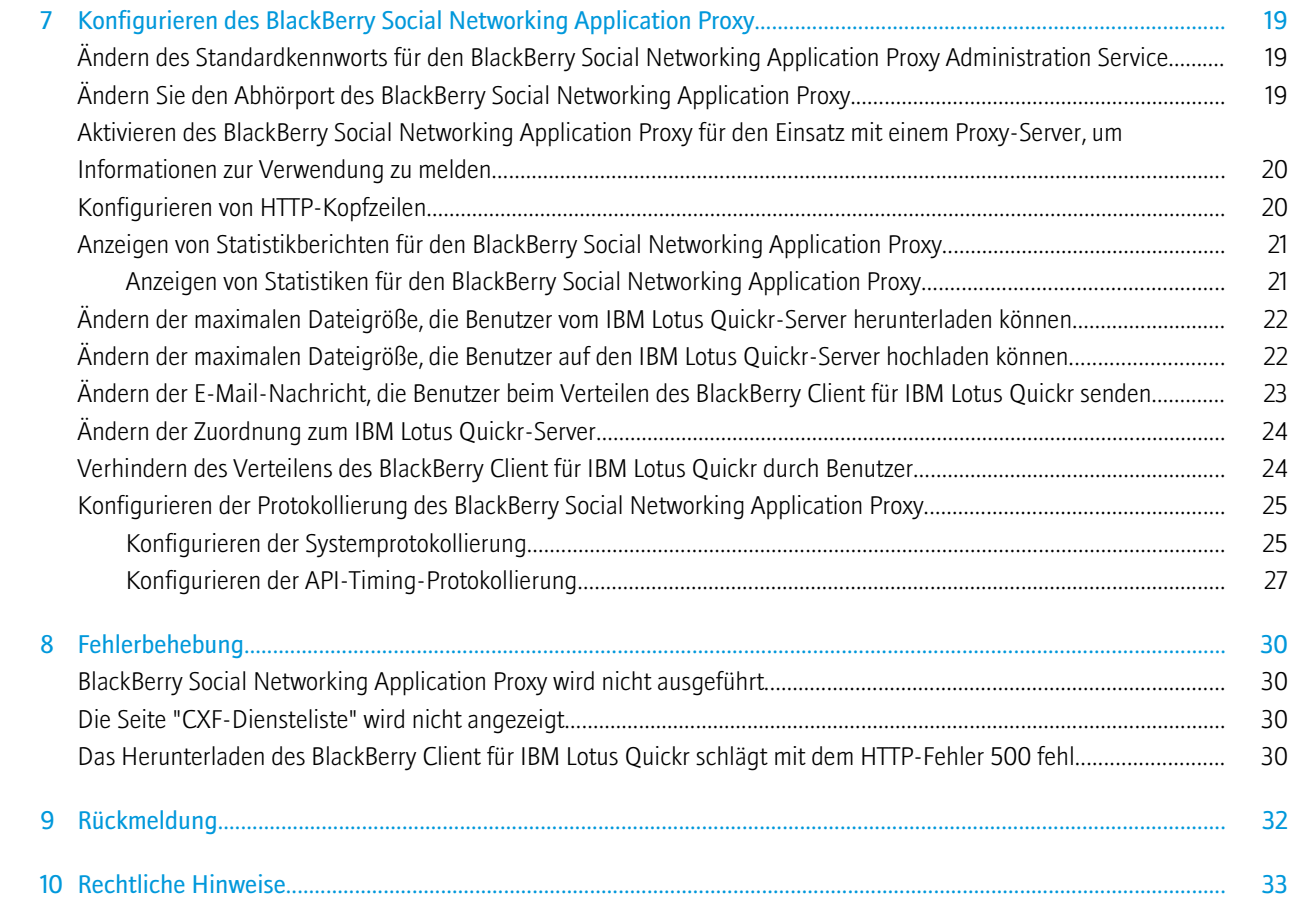

# <span id="page-4-0"></span>Übersicht 1

Der BlackBerry® Social Networking Application Proxy ist das Gateway zwischen BlackBerry-Geräten und einer Team Collaboration-Software wie z. B. IBM® Lotus® Quickr™. Der BlackBerry Social Networking Application Proxy kommuniziert mit der Team Collaboration-Software mithilfe von APIs, die eindeutig für die Software sind. Der BlackBerry Social Networking Application Proxy hat die Aufgabe, die Daten, die die Team Collaboration-Software üblicherweise an BlackBerry-Geräte sendet, zu optimieren. Die Optimierung hilft dabei, die Reaktionsfähigkeit der auf BlackBerry-Geräten ausgeführten Anwendungen zu steigern.

Die Installation besteht aus folgenden Schritten:

- Installieren Sie den BlackBerry Social Networking Application Proxy.
- Importieren Sie IT-Richtliniendefinitionen zum BlackBerry® Enterprise Server.
- Lassen Sie eine vertrauenswürdige Verbindung zwischen dem BlackBerry Social Networking Application Proxy und dem BlackBerry MDS Connection Service zu.
- Verteilen Sie den BlackBerry Client für IBM Lotus Quickr auf die BlackBerry-Geräte.

Sie können den BlackBerry Social Networking Application Proxy auf einem Server mit anderen Anwendungen ausführen, aber Sie werden feststellen, dass sich die Leistung verbessert, wenn Sie ihn auf einem dedizierten Server installieren, der keine anderen Anwendungen ausführt.

Sie können bei Bedarf die folgenden Änderungen an der Konfiguration des BlackBerry Social Networking Application Proxy vornehmen:

- Ändern Sie das Standardkennwort für den BlackBerry<sup>®</sup> Social Networking Application Proxy Administration Service.
- Ändern Sie den Abhörport des BlackBerry Social Networking Application Proxy.
- Aktivieren Sie den BlackBerry Social Networking Application Proxy für den Einsatz mit einem Proxyserver, um Informationen zur Verwendung zu melden.
- Konfigurieren Sie benutzerdefinierte HTTP-Kopfzeilen oder überschreiben Sie vorhandene HTTP-Kopfzeilen.
- Ändern Sie die maximale Dateigröße, die Benutzer vom IBM Lotus Quickr-Server herunter- und ebenso hochladen können.
- Ändern Sie die E-Mail-Nachricht, die Benutzer beim Verteilen des BlackBerry Client für IBM Lotus Quickr senden.
- Ändern Sie die Anzahl gleichzeitiger Verbindungen vom BlackBerry Social Networking Application Proxy zum IBM Lotus Quickr-Server.
- Ändern Sie die Zuordnung zum IBM Lotus Quickr-Server.
- Verhindern Sie, dass Benutzer den BlackBerry Client für IBM Lotus Quickr verteilen.
- Konfigurieren Sie die Systemprotokollierung und die API-Timing-Protokollierung.

### <span id="page-5-0"></span>Architektur: BlackBerry Social Networking Application Proxy und BlackBerry Client für IBM Lotus Quickr

Der BlackBerry® Social Networking Application Proxy ist Teil einer Client-Server-Lösung, die auf BlackBerry-Geräten Zugriff auf IBM® Lotus® Quickr™ bereitstellt.

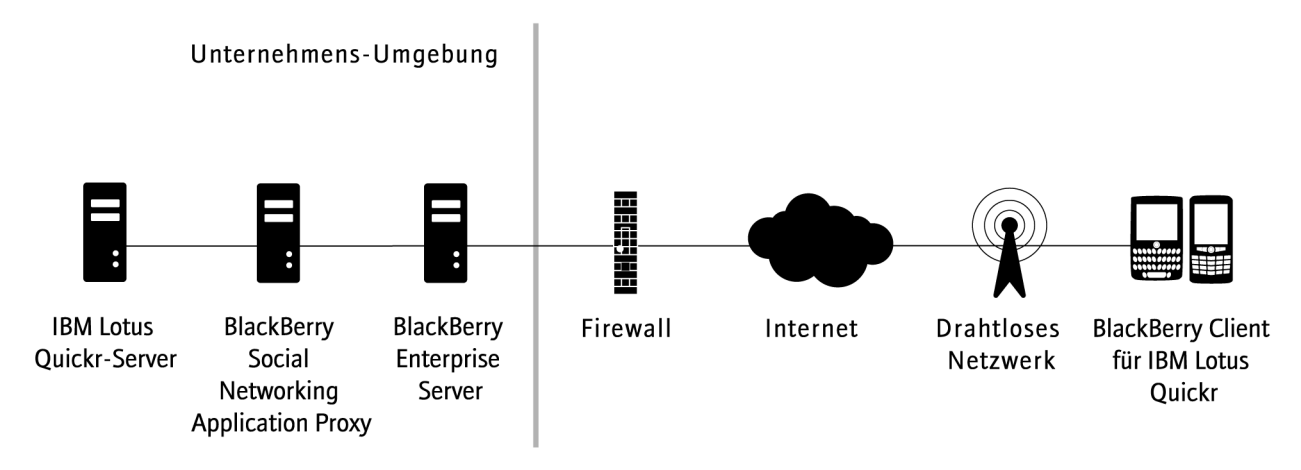

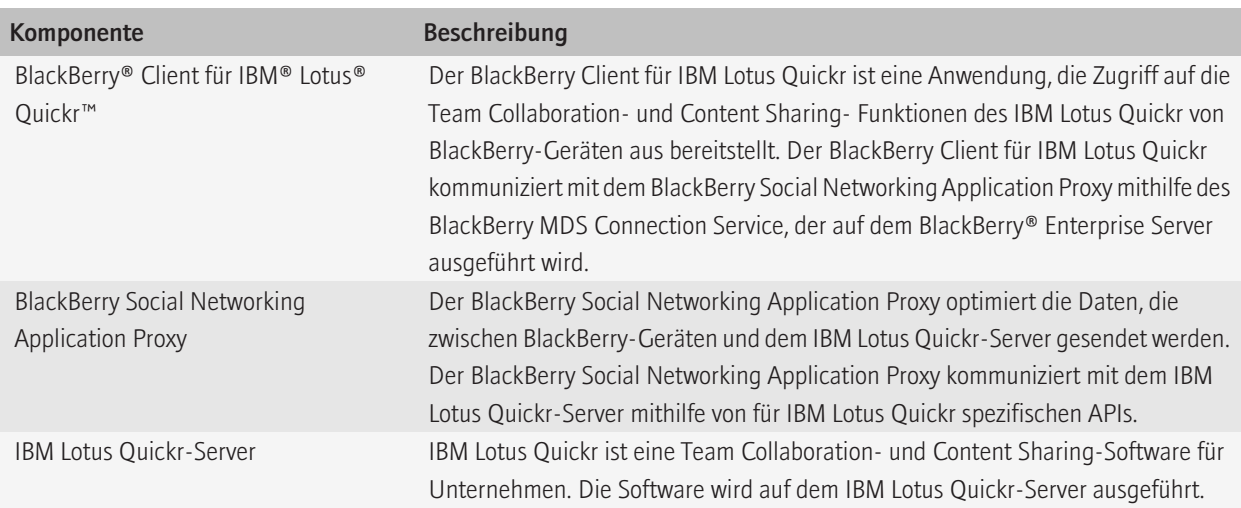

2

## <span id="page-6-0"></span>Systemanforderungen: BlackBerry Social Networking Application Proxy

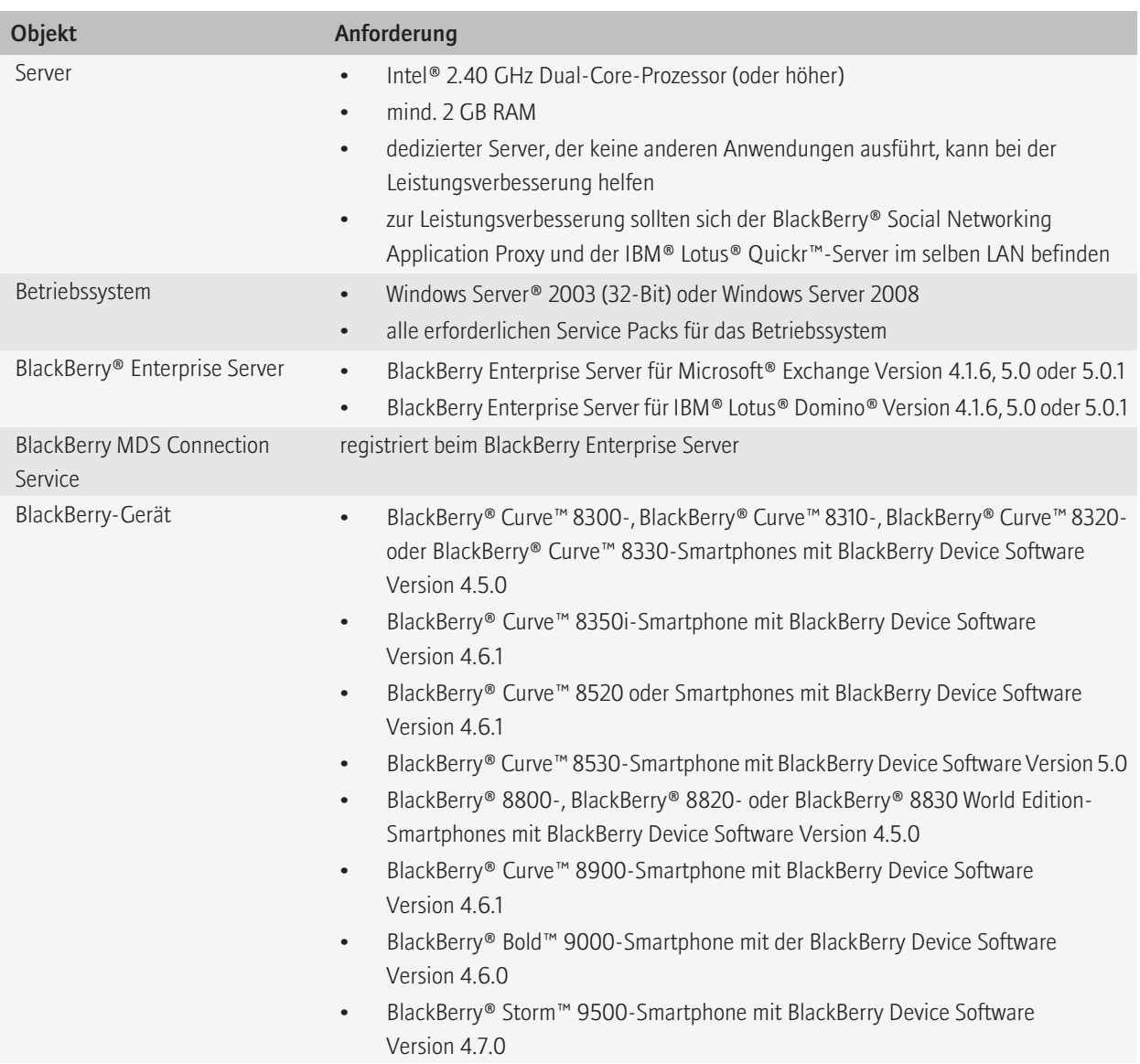

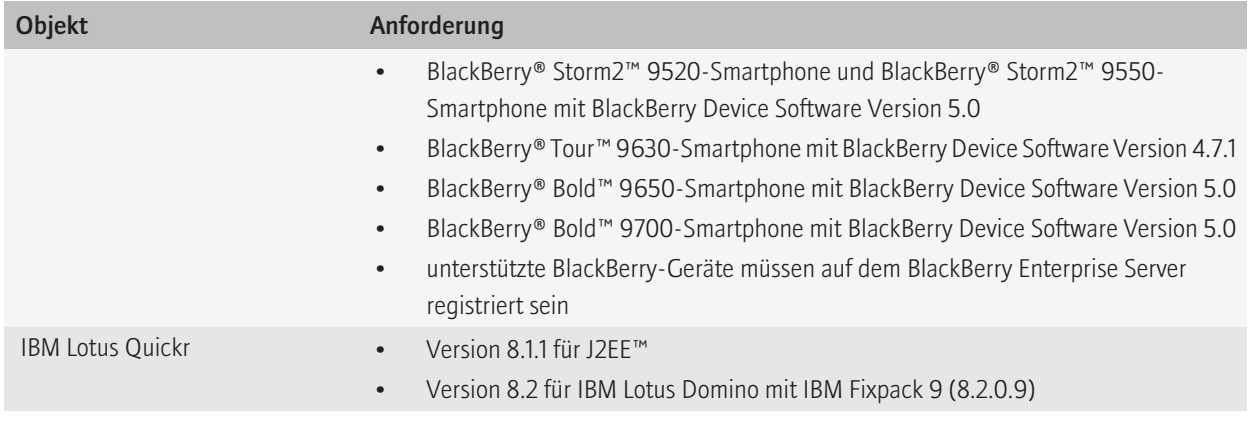

## <span id="page-8-0"></span>Installieren des BlackBerry Social Networking Application 3 Proxy

## Voraussetzungen: Installieren des BlackBerry Social Networking Application Proxy

Bevor Sie den BlackBerry® Social Networking Application Proxy installieren, führen Sie die folgenden Aktionen aus:

- Ermitteln Sie die URL für den IBM® Lotus® Quickr™-Server. Geben Sie bei der Installation des BlackBerry Social Networking Application Proxy die URL in folgendem Format an: http(s)://*<Servername>*:*<Port>* (z. B. http://lotusquickr.company.com: 10038).
- Stellen Sie sicher, dass Sie die Berechtigung haben, einen Dienst für das Serverkonto zu erstellen, das Sie beim Installieren des BlackBerry Social Networking Application Proxy verwenden. Sie müssen über Administratorberechtigung für Windows Server® 2008 verfügen.

### Installieren des BlackBerry Social Networking Application Proxy

- 1. Doppelklicken Sie auf die Datei BlackBerry\_Enterprise\_Social\_Software\_for\_IBM\_Lotus\_1.0.0.*Bundle\_Nummer*.exe.
- 2. Wählen Sie im Dialogfeld "Setup-Sprache wählen" die Sprache aus, die Sie für die Installation verwenden möchten.
- 3. Klicken Sie auf OK.
- 4. Wählen Sie auf dem Bildschirm "Auswahl des Landes oder der Region" das Land aus, in dem Sie sich befinden.
- 5. Klicken Sie auf Weiter.
- 6. Akzeptieren Sie die angezeigte Lizenzvereinbarung.
- 7. Klicken Sie auf Weiter.
- 8. Geben Sie auf dem Bildschirm für Kundeninformationen die erforderlichen Informationen ein.
- 9. Klicken Sie auf Weiter.
- 10. Klicken Sie auf dem Bildschirm für den Installationstyp auf Benutzerdefiniert.
- 11. Klicken Sie auf Weiter.
- 12. Erweitern Sie den IBM Lotus Connections Proxy auf dem Bildschirm für die benutzerdefinierte Einrichtung und klicken Sie auf Diese Funktion ist nicht verfügbar.
- 13. Klicken Sie auf Weiter.
- 14. Geben Sie auf dem Bildschirm zur Konfiguration des Social Networking Application Proxy im Feld Server-URL die URL für den IBM® Lotus® Quickr™-Server ein.
- 15. Wählen Sie J2EE oder Domino aus.
- <span id="page-9-0"></span>16. Klicken Sie auf Weiter.
- 17. Führen Sie die Anweisungen auf den übrigen Bildschirmen aus.
- 18. Bevor Sie auf dem Bildschirm "InstallShield-Assistent abgeschlossen" auf **Fertig stellen** klicken, notieren Sie die Download-URL für den mobilen Client und die Proxy-URL für den BlackBerry® Client für IBM® Lotus® Quickr™.

Sie benötigen die Download-URL für den mobilen Client für die E-Mail, mit der Sie Benutzer dazu auffordern, den BlackBerry Client für IBM Lotus Quickr herunterzuladen.

Sie benötigen die Proxy-URL, wenn Sie IT-Richtlinienregeln konfigurieren oder wenn der Benutzer den BlackBerry Client für IBM Lotus Quickr zum ersten Mal startet und zur Eingabe der Serveradresse aufgefordert wird. Der Benutzer muss die Proxy-URL in das Server-Adressfeld eingeben, wenn er dazu aufgefordert wird.

Durch das Installationsprogramm werden der BlackBerry® Social Networking Application Proxy und einige andere Dateien installiert, die zur Verteilung des BlackBerry Client für IBM Lotus Quickr benötigt werden.

#### Zugehörige Informationen

[Konfigurieren der IT-Richtlinienregeln, 12](#page-13-0)

[Verteilen des BlackBerry Client für IBM Lotus Quickr vom BlackBerry Social Networking Application Proxy an BlackBerry-Geräte, 16](#page-17-0) [Anweisen des Benutzers zur Angabe der Serveradresse für den BlackBerry Client für IBM Lotus Quickr, 9](#page-10-0)

### Aktualisieren des BlackBerry Social Networking Application Proxy auf Version 1.1.0

Wenn Sie eine niedrigere Version des BlackBerry® Social Networking Application Proxy installiert haben, führen Sie die folgenden Aktionen aus, um auf Version 1.1.0 zu aktualisieren.

- 1. Beenden Sie den BlackBerry Social Networking Application Proxy durch Ausführen der folgenden Aktionen:
	- a. Öffnen Sie die Windows® Services.
	- b. Klicken Sie mit der rechten Maustaste auf BlackBerry SNAP Service.
	- c. Klicken Sie auf Anhalten.
- 2. Kopieren Sie die Datei tomcat.jks in ein temporäres Verzeichnis. Die Datei befindet sich im Standardverzeichnis C: \Programme\Research In Motion\BlackBerry\SNAP\snap\_tomcat\conf\.
- 3. Entfernen Sie die niedrigere Version des BlackBerry Social Networking Application Proxy durch Klicken auf Start > Alle Programme > Research In Motion > BlackBerry Social Networking Application Proxy > BlackBerry Social Networking Application Proxy deinstallieren.
- 4. Installieren des BlackBerry Social Networking Application Proxy Version 1.1.0
- 5. Kopieren Sie die Datei tomcat.jks aus dem temporären Verzeichnis in das Standardverzeichnis C:\Programme\Research In Motion\BlackBerry\SNAP\snap\_tomcat\conf\.
- 6. Starten Sie den BlackBerry Social Networking Application Proxy durch Ausführen der folgenden Aktionen:
	- a. Öffnen Sie Windows Services.
- <span id="page-10-0"></span>b. Wählen Sie BlackBerry SNAP Service.
- c. Klicken Sie auf das Symbol Dienst neu starten.

#### Zugehörige Informationen

[Installieren des BlackBerry Social Networking Application Proxy, 7](#page-8-0)

## Aufgaben nach der Installation

### Überprüfen, ob der BlackBerry Social Networking Application Proxy ausgeführt wird

Nachdem Sie den BlackBerry® Social Networking Application Proxy installieren, können Sie überprüfen, ob er ausgeführt wird.

1. Geben Sie im BlackBerry® Browser auf einem BlackBerry-Gerät https://<*SNAP\_Servername*>:22443/qkr-110/ services ein.

Die Seite "CXF-Diensteliste" wird angezeigt, wenn der BlackBerry Social Networking Application Proxy ausgeführt wird und das BlackBerry-Gerät mit dem BlackBerry Social Networking Application Proxy kommunizieren kann.

2. Geben Sie in einem Web-Browser die folgende URL ein: https://<*SNAP\_Servername*>:22443/snapconsole Wenn der BlackBerry Social Networking Application Proxy ausgeführt wird, zeigt der Webbrowser den BlackBerry Social Networking Application Proxy Administration Service an.

#### Zugehörige Informationen

[BlackBerry Social Networking Application Proxy wird nicht ausgeführt, 30](#page-31-0) [Die Seite "CXF-Diensteliste" wird nicht angezeigt, 30](#page-31-0)

#### Anweisen des Benutzers zur Angabe der Serveradresse für den BlackBerry Client für IBM Lotus Quickr

Wenn Sie die IT-Richtliniendefinitionen für den BlackBerry® Social Networking Application Proxy nicht importieren oder konfigurieren, wird der Benutzer beim Ausführen des BlackBerry® Client für IBM® Lotus® Quickr™ zur Eingabe der Serveradresse aufgefordert.

Weisen Sie den Benutzer dazu an, die Proxy-URL einzugeben, die Sie im letzten Schritt aufgenommen haben, als Sie den BlackBerry Social Networking Application Proxy installiert haben. Die Proxy-URL hat das folgende Format: **https://** <*SNAP\_Servername*>:22443/qkr-110/services.

#### Zugehörige Informationen

[Installieren des BlackBerry Social Networking Application Proxy, 7](#page-8-0) [Importieren von IT-Richtliniendefinitionen zum BlackBerry Enterprise Server, 10](#page-11-0)

## <span id="page-11-0"></span>Importieren von IT-Richtliniendefinitionen zum BlackBerry Enterprise Server

 $\boldsymbol{\varDelta}$ 

Sie müssen zum Importieren der IT-Richtliniendefinitionen zum BlackBerry® Enterprise Server entweder das Tool "loadbesmetadata.exe", den BlackBerry Manager oder den BlackBerry Administration Service verwenden. Nachdem Sie die IT-Richtliniendefinitionen importiert haben, müssen Sie mit dem BlackBerry Administration Service IT-Richtlinienregeln konfigurieren.

### Importieren von IT-Richtliniendefinitionen mithilfe des Tools "loadbesmetadata.exe"

Weitere Informationen zum Tool "loadbesmetadata.exe" finden Sie unter www.blackberry.com/btsc/microsites/ searchEntry.do. Lesen Sie dort den Artikel KB15535.

ACHTUNG: Ändern Sie nicht die Datei mit den IT-Richtliniendefinitionen, die Sie in den BlackBerry® Enterprise Server importieren. Wenn Sie eine geänderte Datei importieren, ist der BlackBerry Enterprise Server unter Umständen nicht voll funktionsfähig.

- 1. Laden Sie die Datei **ITPolicyTemplateQuickr.zip** aus dem Ordner **ITPolicy** in einen temporären Ordner auf dem Computer herunter, der den BlackBerry Manager hostet. Der Standardspeicherort des Ordners ITPolicy lautet: C:\Programme \Research In Motion\BlackBerry\SNAP\ITPolicy.
- 2. Extrahieren Sie die Datei **ITPolicyTemplateQuickr.zip** in den temporären Ordner.
- 3. Navigieren Sie von der Eingabeaufforderung zum temporären Ordner.
- 4. Geben Sie im temporären Ordner loadbesmetadata.exe -i itpolicytemplatequickrapp.xml ein.
- 5. Wenn die Ausführung des Tools "loadbesmetadata.exe" abgeschlossen ist, prüfen Sie die Bildschirmausgabe und das Ordnerprotokoll auf Fehler.

Nach Abschluss erforderliche Aktion: Konfigurieren Sie die IT-Richtlinienregeln.

### Importieren von IT-Richtliniendefinitionen mithilfe von BlackBerry Manager

ACHTUNG: Ändern Sie nicht die Datei mit den IT-Richtliniendefinitionen, die Sie in den BlackBerry® Enterprise Server importieren. Wenn Sie eine geänderte Datei importieren, ist der BlackBerry Enterprise Server unter Umständen nicht voll funktionsfähig.

- 1. Laden Sie die Datei **ITPolicyTemplateQuickr.zip** aus dem Ordner **ITPolicy** in einen temporären Ordner auf dem Computer herunter, der den BlackBerry Manager hostet. Der Standardspeicherort des Ordners ITPolicy lautet: C:\Programme \Research In Motion\BlackBerry\SNAP\Tools\ITPolicy.
- 2. Extrahieren Sie die Datei ITPolicyTemplateQuickr.zip in den temporären Ordner.
- <span id="page-12-0"></span>3. Klicken Sie im BlackBerry Manager im linken Fensterbereich auf BlackBerry Domain.
- 4. Klicken Sie auf der Registerkarte Global in der Liste Aufgaben auf Dienststeuerung und -anpassung.
- 5. Klicken Sie auf IT-Richtliniendefinitionen importieren.
- 6. Navigieren Sie im Dialogfeld Datei öffnen zum temporären Ordner, in den Sie die Datei ITPolicyTemplateQuickr.zip extrahiert haben.
- 7. Klicken Sie auf die Datei ITPolicyTemplateQuickrApp.xml.
- 8. Klicken Sie auf **Öffnen**, um die IT-Richtliniendefinitionen zu importieren. Wenn der Importvorgang abgeschlossen ist, erscheint die folgende Nachricht: Der Import dieser Datei mit Definitionen der IT-Richtlinienregeln war erfolgreich. Es wurden *3* Hinzufügungen und *0* Updates vorgenommen.

Nach Abschluss erforderliche Aktion: Konfigurieren Sie die IT-Richtlinienregeln.

## Importieren von IT-Richtliniendefinitionen mithilfe des BlackBerry Administration Service

ACHTUNG: Ändern Sie nicht die Datei mit den IT-Richtliniendefinitionen, die Sie in den BlackBerry® Enterprise Server importieren. Wenn Sie eine geänderte Datei importieren, ist der BlackBerry Enterprise Server unter Umständen nicht voll funktionsfähig.

- 1. Laden Sie die Datei **ITPolicyTemplateQuickr.zip** aus dem Ordner **ITPolicy** in einen temporären Ordner auf dem Computer herunter, der den BlackBerry Administration Service hostet. Der Standardspeicherort des Ordners ITPolicy lautet: C: \Programme\Research In Motion\BlackBerry\SNAP\ITPolicy.
- 2. Extrahieren Sie die Datei **ITPolicyTemplateQuickr.zip** in den temporären Ordner.
- 3. Erweitern Sie im BlackBerry Administration Service im Menü Verwaltung der BlackBerry-Lösung den Eintrag Richtlinie.
- 4. Klicken Sie auf IT-Richtlinienregeln verwalten.
- 5. Klicken Sie auf IT-Richtliniendefinitionen importieren.
- 6. Navigieren Sie im Abschnitt IT-Richtliniendefinition importieren zum temporären Ordner, in dem Sie die Datei ITPolicyTemplateQuickr.zip extrahiert haben.
- 7. Klicken Sie auf die Datei ITPolicyTemplateQuickr.xml.
- 8. Klicken Sie auf Speichern.

Nach Abschluss erforderliche Aktion: Konfigurieren Sie die IT-Richtlinienregeln.

### <span id="page-13-0"></span>Konfigurieren der IT-Richtlinienregeln

Nachdem Sie die IT-Richtliniendefinitionen importiert haben, müssen Sie mit dem BlackBerry® Administration Service IT-Richtlinienregeln konfigurieren. Weitere Informationen zum Konfigurieren der IT-Richtlinienregeln finden Sie im *Administratorhandbuch für BlackBerry Enterprise Server*. Beschreibungen der IT-Richtlinienregeln finden Sie im *Referenzhandbuch für BlackBerry Enterprise Server-Richtlinien* für BlackBerry® Enterprise Server Version 5.0 SP1.

- 1. Starten Sie den BlackBerry Administration Service.
- 2. Konfigurieren Sie die folgenden IT-Richtlinienregeln in der Richtliniengruppe RIM Value-Added Applications.
	- Bearbeiten der BlackBerry Social Networking Application Proxy-URL für Lotus Quickr zulassen
	- BlackBerry Social Networking Application Proxy-URL für Lotus Quickr
	- Aktivieren der Funktion "Weiterempfehlen" im BlackBerry Client für Lotus Quickr
- 3. Setzen Sie den Wert für die IT-Richtlinienregel RIM Value-Added Applications deaktivieren auf Nein.

# <span id="page-14-0"></span>Zulassen einer vertrauenswürdigen Verbindung aussigen Statt

Sie müssen eine vertrauenswürdige Verbindung zwischen dem BlackBerry® Social Networking Application Proxy und dem BlackBerry MDS Connection Service zulassen. Um eine vertrauenswürdige Verbindung zwischen diesen Servern zuzulassen, müssen Sie dem BlackBerry MDS Connection Service ein Zertifikat hinzufügen. Das Zertifikat lässt es zu, dass der Dienst HTTPS-Verbindungen annimmt.

Der BlackBerry Social Networking Application Proxy unterstützt sowohl selbst signierte als auch signierte Zertifikate, sodass Sie dem BlackBerry Social Networking Application Proxy nicht das IBM® Lotus® Quickr™-Zertifikat hinzufügen müssen.

### Zulassen einer vertrauenswürdigen Verbindung zwischen dem BlackBerry Social Networking Application Proxy und dem BlackBerry MDS Connection **Service**

Um die HTTPS-Verbindung zwischen dem BlackBerry® Social Networking Application Proxy und dem BlackBerry MDS Connection Service zu aktivieren, müssen Sie mithilfe des Java®-Keytools ein Zertifikat für das BlackBerry Social Networking Application Proxy erstellen, das Zertifikat in eine Datei exportieren und anschließend das Zertifikat in den BlackBerry MDS Connection Service importieren. Weitere Informationen zur Verwendung des Java-Keytools finden Sie unter: http:// java.sun.com/javase/6/docs/technotes/tools/windows/keytool.html.

Vor Beginn erforderliche Aktion: Aktualisieren Sie die Pfadumgebungsvariable für den Computer, auf dem Sie den BlackBerry Social Networking Application Proxy installiert haben, um den Speicherort des Java-Keytools einzubeziehen. Das Java-Keytool befindet sich im Ordner C:\Programme\Java\*<JRE\_version>*\bin . Nachdem Sie die Pfadvariable aktualisieren, überprüfen Sie, ob das Java-Keytool ausgeführt wird. Geben Sie an der Eingabeaufforderung keytool ein:

Sie verwenden das Java-Keytool auch auf dem Computer, der den BlackBerry MDS Connection Service hostet. Stellen Sie sicher, dass die Pfadumgebungsvariable auf diesem Computer den Speicherort des Java-Keytools enthält.

- 1. Erstellen Sie ein Zertifikat für den BlackBerry Social Networking Application Proxy und fügen Sie es dem Schlüsselspeicher durch Ausführen der folgenden Aktionen hinzu:
	- a. Geben Sie an der Eingabeaufforderung cd C:\Programme\Research In Motion\BlackBerry\SNAP\snap\_tomcat \conf ein.
	- b. Geben Sie an der Eingabeaufforderung Folgendes ein: keytool –genkey –alias <*Ihr\_Zertifikat-Alias*> –validity 365 –keyalg RSA –keystore tomcat.jks –storepass tomcat. Verwenden Sie nicht snap als Zertifikat-Alias.
	- c. Geben Sie die erforderlichen Zertifikatinformationen ein. Geben Sie den vollständigen Servernamen ein, wenn Sie zur Eingabe des Vornamens und Nachnamens aufgefordert werden. Geben Sie tomcat als Kennwort ein. Das Kennwort für die Schlüssel und den Schlüsselspeicher müssen identisch sein.
- 2. Geben Sie zur Überprüfung, dass das Zertifikat erfolgreich erstellt wurde, an der Eingabeaufforderung keytool –list keystore tomcat.jks -storepass tomcat und überprüfen Sie die Zertifikatinformationen.
- 3. Nehmen Sie Änderungen an der Datei server.xml vor, sodass sie einen Hinweis auf das Zertifikat-Alias enthält. Führen Sie dazu die folgenden Aktionen aus:
	- a. Öffnen Sie mithilfe eines Texteditors die Datei server.xml. Der Standardordner ist C:\Programme\Research In Motion \BlackBerry\SNAP\snap\_tomcat\conf.
	- b. Ändern Sie keyAlias=snap in keyAlias=<*Ihr\_Zertifikat\_Alias*>. Der Zertifikat-Alias ist derjenige, den Sie in Schritt 1b erstellt haben.
	- c. Speichern Sie die vorgenommenen Änderungen in der Datei server.xml.
- 4. Starten Sie den BlackBerry Social Networking Application Proxy durch Ausführen der folgenden Aktionen neu:
	- a. Öffnen Sie die Windows® Services.
	- b. Klicken Sie mit der rechten Maustaste auf BlackBerry SNAP Service.
	- c. Klicken Sie auf Anhalten.
	- d. Klicken Sie auf Start.
- 5. Überprüfen Sie, ob der BlackBerry Social Networking Application Proxy zum Akzeptieren des Zertifikats konfiguriert ist, indem Sie die folgenden Aktionen ausführen:
	- a. Öffnen Sie auf dem Computer, der den BlackBerry MDS Connection Service hostet, einen Web-Browser.
	- b. Geben Sie im Adressfeld https://<*Hostname\_oder\_IP-Adresse\_des\_SNAP*>:22443/snapconsole ein.
	- c. Klicken Sie im Dialogfeld "Sicherheitswarnung" auf Zertifikat anzeigen.
	- d. Überprüfen Sie im Dialogfeld "Zertifikat" die Informationen zum Zertifikat, um sicherzustellen, dass es dem Zertifikat entspricht, das Sie in den Schritten 1 - 4 erstellt haben.
- 6. Exportieren Sie das Zertifikat in eine CER-Datei, indem Sie die folgenden Aktionen ausführen:
	- a. Klicken Sie im Dialogfeld "Zertifikat" auf der Registerkarte Details auf Zu Datei kopieren.
	- b. Klicken Sie im Zertifikatexport-Assistenten auf Weiter.
	- c. Klicken Sie auf dem Bildschirm "Exportdateiformat" auf DER-codiert-binär X.509 (.CER).
	- d. Klicken Sie auf **Weiter**.
	- e. Klicken Sie im Dialogfeld "Speichern unter" auf Durchsuchen und wählen Sie den Ordner und den Dateinamen für das Zertifikat aus, das Sie exportieren.
	- f. Klicken Sie auf Speichern.
	- g. Klicken Sie auf Fertig stellen.
	- h. Klicken Sie zweimal auf OK.
- 7. Importieren Sie das Zertifikat in den BlackBerry MDS Connection Service, indem Sie die folgenden Aktionen ausführen:
	- a. Auf dem Computer, der den BlackBerry MDS Connection Service hostet, kopieren Sie die CER-Datei in *<Laufwerk>*: \Programme\Java\*<JRE\_version>*\lib\security.
	- b. Wechseln Sie an der Eingabeaufforderung zu *<Laufwerk>*:\Programme\Java\*<JRE\_version>*\lib\security.
- <span id="page-16-0"></span>c. Geben Sie ein: keytool -import -trustcacerts -alias *<Ihr\_Zertifikat-Alias>* -file *<cert\_filename>* -keystore cacerts.
- d. Geben Sie das Kennwort des Schlüsselspeichers ein. Das Standardkennwort lautet changeit.
- e. Um das Zertifikat dem Schlüsselspeicher hinzuzufügen, geben Sie an der Eingabeaufforderung Folgendes ein: Ja.
- 8. Starten Sie den ausgewählten BlackBerry MDS Connection Service neu.

#### Zugehörige Informationen

[Das Herunterladen des BlackBerry Client für IBM Lotus Quickr schlägt mit dem HTTP-Fehler 500 fehl, 30](#page-31-0)

#### Bestimmen der JRE-Version, die vom BlackBerry MDS Connection Service verwendet wird

- 1. Öffnen Sie Windows® Services auf dem Computer, der den BlackBerry® MDS Connection Service hostet.
- 2. Klicken Sie mit der rechten Maustaste auf BlackBerry MDS Connection Service.
- 3. Klicken Sie auf Eigenschaften.
- 4. Kopieren Sie die Inhalte im Dialogfeld "Eigenschaften" aus dem Feld Pfad zur ausführbaren Datei in einen Texteditor.
- 5. Suchen Sie unter dem Pfad, den Sie kopiert haben, nach der JRE-Version im Parameter jumpath. Beispiel: jvmpath="C: \Program Files\Java\*jre1.6.0\_02*\bin\client\jvm.dll".

Nach Abschluss erforderliche Aktion: Verwenden Sie die JRE-Version, die im Parameter jvmpath angegeben wird, wenn Sie das Zertifikat für den BlackBerry® Social Networking Application Proxy in den BlackBerry MDS Connection Service importieren.

#### <span id="page-17-0"></span>Verteilen des BlackBerry Client für IBM Lotus Quickr an BlackBerry-Geräte 6

Sie können den BlackBerry® Client für IBM® Lotus® Quickr™ vom BlackBerry® Social Networking Application Proxy oder vom BlackBerry® Enterprise Server aus an BlackBerry-Geräte verteilen.

### Verteilen des BlackBerry Client für IBM Lotus Quickr vom BlackBerry Social Networking Application Proxy an BlackBerry-Geräte

Um den BlackBerry® Client für IBM® Lotus® Quickr™ an BlackBerry-Geräte zu verteilen, können Sie den Benutzern in Ihrem Unternehmen eine E-Mail-Nachricht mit der Download-URL für den mobilen Client senden. Dies ist die URL, die Sie im letzten Schritt aufgenommen haben, als Sie den BlackBerry® Social Networking Application Proxy installiert haben.

- 1. Erstellen Sie eine E-Mail-Nachricht, die die Benutzer dazu auffordert, den BlackBerry Client für IBM Lotus Quickr herunterzuladen. Fügen Sie die Download-URL für den mobilen Client in die E-Mail-Nachricht ein (beispielsweise https:// <*<SNAP\_Servername>*:22443/qkrClient).
- 2. Senden Sie die E-Mail-Nachricht.

#### Zugehörige Informationen

[Installieren des BlackBerry Social Networking Application Proxy, 7](#page-8-0)

### Verteilen des BlackBerry Client für IBM Lotus Quickr vom BlackBerry Enterprise Server Version 4.1.6 an BlackBerry-Geräte

Sie können den BlackBerry® Client für IBM® Lotus® Quickr™ vom BlackBerry® Enterprise Server an BlackBerry®-Geräte verteilen, indem Sie die folgenden Aktionen ausführen. Weitere Informationen zum Verteilen des BlackBerry Client für IBM Lotus Quickr finden Sie im *Administratorhandbuch für BlackBerry Enterprise Server*.

- Geben Sie ein Netzlaufwerk für Anwendungen frei.
- Erstellen Sie einen Softwareindex für Anwendungen auf einem Netzlaufwerk.
- Erstellen Sie eine Softwarekonfiguration.
- Erstellen Sie eine Benutzergruppe.
- Fügen Sie einer Benutzergruppe ein Benutzerkonto hinzu.
- Weisen Sie die Softwarekonfiguration einer Benutzergruppe zu.

Wenn der BlackBerry Enterprise Server so konfiguriert ist, dass Anwendungen in regelmäßigen Abständen gesendet werden, wird der BlackBerry Client für IBM Lotus Quickr beim nächsten Durchlauf an BlackBerry-Geräte gesendet. Alternativ können Sie den BlackBerry Client für IBM Lotus Quickr sofort auf den BlackBerry-Geräten in einer Benutzergruppe installieren.

#### Zugehörige Informationen

<span id="page-18-0"></span>Erstellen eines Softwareindex für Anwendungen auf einem Netzlaufwerk, 17 Sofortiges Installieren des BlackBerry Client für IBM Lotus Quickr auf BlackBerry-Geräten in einer Benutzergruppe, 17

#### Erstellen eines Softwareindex für Anwendungen auf einem Netzlaufwerk

- 1. Führen Sie im BlackBerry® Social Networking Application Proxy die folgenden Aktionen aus:
	- a. Navigieren Sie zum Ordner <*SNAP\_server\_install\_folder*>\SNAP\snap\_tomcat\webapps\ROOT\qkrClient .
	- b. Kopieren Sie die Datei LotusQuickr.zip in den freigegebenen Netzwerkordner auf dem BlackBerry® Enterprise Server.
- 2. Führen Sie auf dem BlackBerry Enterprise Server die folgenden Aktionen aus:
	- a. Extrahieren Sie die Datei LotusQuickr.zip in den Ordner C:\Programme\Gemeinsame Dateien\Research In Motion \Shared\Applications .

Der Ordner LotusQuickr wird als ein Unterordner in Anwendungen erstellt und die Inhalte der Datei LotusQuickr.zip werden in den Ordner LotusQuickr kopiert.

- b. Geben Sie an der Eingabeaufforderung Folgendes ein: cd C:\Programe\Gemeinsame Dateien\Research In Motion \AppLoader.
- c. Geben Sie an der Eingabeaufforderung loader.exe/index ein. Die Dateien PkgDBCache.xml und specification.pkg werden im Ordner LotusQuickr erstellt. Der BlackBerry Enterprise Server verwendet diese Dateien, wenn Sie den BlackBerry® Client für IBM® Lotus® Quickr™ installieren.

#### Sofortiges Installieren des BlackBerry Client für IBM Lotus Quickr auf BlackBerry-Geräten in einer Benutzergruppe

Wenn Sie den BlackBerry® Client für IBM® Lotus® Quickr™ nicht zum nächsten festgelegten Zeitpunkt vom BlackBerry® Enterprise Server an die BlackBerry-Geräte senden möchten, können Sie den BlackBerry Client für IBM Lotus Quickr sofort installieren.

- 1. Klicken Sie im BlackBerry® Manager im linken Fensterbereich auf eine Benutzergruppe.
- 2. Erweitern Sie im rechten Fensterbereich den Eintrag IT-Administration.
- 3. Klicken Sie auf Anwendungen bereitstellen.

Der BlackBerry Client für IBM Lotus Quickr wird sofort an die BlackBerry-Geräte in der Benutzergruppe gesendet.

- 4. Um zu überprüfen, ob der BlackBerry Client erfolgreich für IBM Lotus Quickr installiert wurde, führen Sie die folgenden Aktionen auf einem BlackBerry-Gerät in der Benutzergruppe aus:
	- a. Prüfen Sie auf der Startseite, ob der BlackBerry Client für IBM Lotus Quickr angezeigt wird.
	- b. Klicken Sie auf Optionen > Erweiterte Optionen > Anwendungen.
	- c. Prüfen Sie, ob der BlackBerry Client für IBM Lotus Quickr in der Liste angezeigt wird.

### <span id="page-19-0"></span>Verteilen des BlackBerry Client für IBM Lotus Quickr vom BlackBerry Enterprise Server Version 5.0 an BlackBerry-Geräte

Sie können eine BlackBerry® Java® Application, wie z. B. den BlackBerry® Client für IBM® Lotus® Quickr™, vom BlackBerry® Enterprise Server an BlackBerry®-Geräte verteilen, indem Sie die folgenden Aktionen ausführen. Weitere Informationen zum Verteilen einer BlackBerry Java Application vom BlackBerry Enterprise Server finden Sie im *Administratorhandbuch für BlackBerry Enterprise Server*.

- Legen Sie einen freigegebenen Netzwerkordner für BlackBerry Java Applications fest.
- Fügen Sie der Anwendungsdatenbank eine BlackBerry Java Application hinzu. Der BlackBerry Client für IBM Lotus Quickr befindet sich in der Datei "LotusQuickr.zip" im Standardordner *<SNAP\_Server\_Ordner>*\snap\_tomcat\webapps\ROOT \qkrClient.
- Erstellen Sie eine Softwarekonfiguration.
- Fügen Sie einer BlackBerry Java Application eine Softwarekonfiguration hinzu.
- Fügen Sie einer Gruppe Benutzerkonten hinzu.
- Weisen Sie einer Gruppe eine Softwarekonfiguration zu.

Der BlackBerry Administration Service erstellt einen Auftrag für die Übermittlung der BlackBerry Java Application an die BlackBerry-Geräte in der Gruppe. Informationen zur Verwaltung der Standardverteilungseinstellungen für Aufträge finden Sie im *Administratorhandbuch für BlackBerry Enterprise Server*.

7

## <span id="page-20-0"></span>Konfigurieren des BlackBerry Social Networking Application Proxy

## Ändern des Standardkennworts für den BlackBerry Social Networking Application Proxy Administration Service

Das Standardkennwort für den BlackBerry® Social Networking Application Proxy Administration Service lautet: SNAPpsw. Sie können das Standardkennwort entsprechend den Erfordernissen Ihrer Organisation ändern.

- 1. Öffnen Sie mithilfe eines Texteditors die Datei tomcat-users.xml. Der Standardspeicherort der Datei lautet: C:\Programme \Research In Motion\BlackBerry\SNAP\snap\_tomcat\conf.
- 2. Ändern Sie das Kennwort von **SNAPpsw** zu dem von Ihnen bevorzugten Kennwort.
- 3. Speichern Sie die vorgenommene Änderung in der Datei.
- 4. Starten Sie den BlackBerry Social Networking Application Proxy neu, damit die von Ihnen vorgenommene Änderung in Kraft treten kann. Führen Sie dazu die folgenden Schritte aus:
	- a. Öffnen Sie die Windows® Services.
	- b. Wählen Sie BlackBerry SNAP Service.
	- c. Klicken Sie auf das Symbol Dienst neu starten.

## Ändern Sie den Abhörport des BlackBerry Social Networking Application Proxy.

Der BlackBerry® Social Networking Application Proxy kommuniziert mit dem BlackBerry® Client für IBM® Lotus® Quickr™ über einen Port, für den HTTPS verwendet wird. Der Standardwert für den Port ist 22443.

Sie können den Standardwert für den Port ändern. Sie können einen neuen Wert zwischen 1025 und 65535 festlegen. Dieser Wert darf jedoch nicht von einer anderen Anwendung verwendet werden.

- 1. Öffnen Sie den BlackBerry® Social Networking Application Proxy Administration Service, indem Sie die folgende URL in einen Webbrowser eingeben: https://<*SNAP\_Servername*>:22443/snapconsole.
- 2. Klicken Sie auf HTTPS-Port.
- 3. Ändern Sie den Standardwert im Fensterbereich für die Portkonfiguration entsprechend Ihren Erfordernissen.
- 4. Klicken Sie auf Port testen, um sicherzustellen, dass der neue Wert funktioniert.
- 5. Klicken Sie auf Änderungen senden.
- 6. Starten Sie den BlackBerry Social Networking Application Proxy neu, damit die von Ihnen vorgenommene Änderung in Kraft treten kann. Führen Sie dazu die folgenden Schritte aus:
- <span id="page-21-0"></span>a. Öffnen Sie die Windows® Services.
- b. Wählen Sie BlackBerry SNAP Service.
- c. Klicken Sie auf das Symbol Dienst neu starten.

## Aktivieren des BlackBerry Social Networking Application Proxy für den Einsatz mit einem Proxy-Server, um Informationen zur Verwendung zu melden

Wenn Ihr Unternehmen für den Zugriff auf das Internet einen Proxy-Server verwendet, müssen Sie die Werte für den Proxy-Server angeben. Der BlackBerry® Social Networking Application Proxy verwendet den Proxy-Server, um auf das Internet zuzugreifen und Informationen zur Verwendung zu melden.

- 1. Öffnen Sie den BlackBerry® Social Networking Application Proxy Administration Service, indem Sie die folgende URL in einen Webbrowser eingeben: https://<*SNAP\_Servername*>:22443/snapconsole.
- 2. Klicken Sie auf Berichtstatistiken-Proxy.
- 3. Geben Sie im Fensterbereich für die Proxy-Konfiguration die Werte für den Proxy-Server ein.
- 4. Klicken Sie auf Änderungen senden.
- 5. Starten Sie den BlackBerry Social Networking Application Proxy neu, damit die von Ihnen vorgenommene Änderung in Kraft treten kann. Führen Sie dazu die folgenden Schritte aus:
	- a. Öffnen Sie die Windows® Services.
	- b. Wählen Sie BlackBerry SNAP Service.
	- c. Klicken Sie auf das Symbol Dienst neu starten.

## Konfigurieren von HTTP-Kopfzeilen

HTTP-Kopfzeilen definieren verschiedene Eigenschaften über den BlackBerry® Social Networking Application Proxy-Server oder die Daten, die an den IBM® Lotus® Quickr™-Server gesendet werden. Abhängig von den Anforderungen Ihres Unternehmens können Sie benutzerdefinierte HTTP-Kopfzeilen definieren oder vorhandene HTTP-Kopfzeilen überschreiben, die der BlackBerry Social Networking Application Proxy an den IBM Lotus Quickr-Server sendet. Die HTTP-Kopfzeilen und HTTP-Werte, die Sie angeben, sind statisch (fest) und sie überschreiben die HTTP-Kopfzeilen mit der gleichen Bezeichnung, die der BlackBerry® Client für IBM Lotus Quickr oder der BlackBerry MDS Connection Service senden.

- 1. Öffnen Sie den BlackBerry® Social Networking Application Proxy Administration Service, indem Sie die folgende URL in einen Webbrowser eingeben: https://<*SNAP\_Servername*>:22443/snapconsole.
- 2. Klicken Sie auf Statische HTTP-Kopfzeilen.
- 3. Geben Sie im Fensterbereich "Konfiguration statischer HTTP-Kopfzeilen" die Werte für Ihre benutzerdefinierten HTTP-Kopfzeilen bzw. die HTTP-Kopfzeilen ein, die Sie überschreiben möchten.
- <span id="page-22-0"></span>4. Klicken Sie auf Senden.
- 5. Starten Sie den BlackBerry Social Networking Application Proxy neu, damit die von Ihnen vorgenommenen Änderungen in Kraft treten können. Führen Sie dazu die folgenden Schritte aus:
	- a. Öffnen Sie die Windows® Services.
	- b. Wählen Sie BlackBerry SNAP Service.
	- c. Klicken Sie auf das Symbol Dienst neu starten.

## Anzeigen von Statistikberichten für den BlackBerry Social Networking Application Proxy

Der BlackBerry® Social Networking Application Proxy zeichnet Nutzungsdaten für jede Anforderung auf, die der BlackBerry® Client für IBM® Lotus® Quickr™ ausgibt. Die Nutzungsdaten werden täglich in Dateien mit der folgenden Bezeichnung gespeichert: qkr-raw-stats.<*JJJJ-MM-TT*>.dat. Die Nutzungsdaten werden einmal pro Monat aggregiert, und es werden zwei Berichtsdateien generiert: qkr-agg-stats-pin-<*JJJJ-MM-TT*>.dat und qkr-agg-stats-api-<*JJJJ-MM-TT*>.dat.

Der BlackBerry Social Networking Application Proxy speichert die Nutzungsdatendateien und Berichtsdateien im Statistikordner. Der Standardort ist C:\Programme\Research In Motion\BlackBerry\SNAP\snap\_tomcat\stats. Beim Erstellen der Berichtsdateien entfernt der Aggregationsprozess die Nutzungsdatendateien, die täglich generiert werden. Sie sollten keine Änderungen an den Berichtsdateien durchführen und die Dateien nicht löschen.

Sie können den BlackBerry Social Networking Application Proxy Administration Service verwenden, um die folgenden Berichtstypen anzuzeigen:

- PIN-Aktivitäten: Dieser Bericht zeigt die Anzahl der Anforderungen an, die von jedem BlackBerry-Gerät empfangen werden, auf dem der BlackBerry Client für IBM Lotus Quickr ausgeführt wird. Der Bericht führt jedes BlackBerry-Gerät anhand seiner PIN auf.
- PIN-Zähler: Dieser Bericht zeigt die Anzahl der Anforderungen an, die von jedem BlackBerry-Gerät empfangen werden, auf dem der BlackBerry Client für IBM Lotus Quickr ausgeführt wird. Die Berichte führen jedes BlackBerry-Gerät anhand seiner PIN auf.
- APIS-Aktivitäten: Dieser Bericht zeigt die Anzahl der Anforderungen an, die von jeder API des BlackBerry Social Networking Application Proxy empfangen werden.

#### Anzeigen von Statistiken für den BlackBerry Social Networking Application Proxy

- 1. Öffnen Sie den BlackBerry® Social Networking Application Proxy Administration Service, indem Sie die folgende URL in einen Webbrowser eingeben: https://<*SNAP\_Servername*>:22443/snapconsole.
- 2. Klicken Sie unter IBM Lotus Quickr auf Berichte.
- 3. Klicken Sie im Fensterbereich "Berichte anzeigen" auf den Berichtstyp und den Monat, der angezeigt werden soll.
- 4. Klicken Sie auf Bericht abrufen.

### <span id="page-23-0"></span>Ändern der maximalen Dateigröße, die Benutzer vom IBM Lotus Quickr-Server herunterladen können

Sie können die Größe der Dateien angeben, die Benutzer vom IBM® Lotus® Quickr™-Server auf ihre BlackBerry®-Geräte herunterladen können. Die Standardgröße der Dateien ist 5 MB.

- 1. Öffnen Sie den BlackBerry® Social Networking Application Proxy Administration Service, indem Sie die folgende URL in einen Webbrowser eingeben: https://<*SNAP\_Servername*>:22443/snapconsole/.
- 2. Erweitern Sie unter IBM Lotus Quickr die Option Eigenschaftenverwaltung.
- 3. Klicken Sie auf Eigenschaftenüberblick.
- 4. Klicken Sie auf filedownloadservice.maxAllowedFileSizeInBytes.
- 5. Geben Sie im Fensterbereich "Eigenschaft aktualisieren" die maximale Dateigröße ein.
- 6. Klicken Sie auf Änderungen senden.
- 7. Starten Sie den BlackBerry Social Networking Application Proxy neu, damit die von Ihnen vorgenommenen Änderungen in Kraft treten können. Führen Sie dazu die folgenden Schritte aus:
	- a. Öffnen Sie die Windows® Services.
	- b. Wählen Sie BlackBerry SNAP Service.
	- c. Klicken Sie auf das Symbol Dienst neu starten.

Die Änderungen werden im BlackBerry® Client für IBM® Lotus® Quickr™ übernommen, wenn sich der Benutzer das nächste Mal anmeldet.

### Ändern der maximalen Dateigröße, die Benutzer auf den IBM Lotus Quickr-Server hochladen können

Sie können die maximale Größe der Dateien angeben, die Benutzer von ihren BlackBerry®-Geräten auf den IBM® Lotus® Quickr™- Server hochladen können. Die Standardgröße der Dateien ist 5 MB.

- 1. Öffnen Sie den BlackBerry® Social Networking Application Proxy Administration Service, indem Sie die folgende URL in einen Webbrowser eingeben: https://<*SNAP\_Servername*>:22443/snapconsole/.
- 2. Erweitern Sie unter IBM Lotus Quickr die Option Eigenschaftenverwaltung.
- 3. Klicken Sie auf Eigenschaftenüberblick.
- 4. Klicken Sie auf fileuploadservice.maxAllowedFileSizeInBytes.
- 5. Geben Sie im Fensterbereich "Eigenschaft aktualisieren" die maximale Dateigröße ein.
- 6. Klicken Sie auf Änderungen senden.
- <span id="page-24-0"></span>7. Starten Sie den BlackBerry Social Networking Application Proxy neu, damit die von Ihnen vorgenommenen Änderungen in Kraft treten können. Führen Sie dazu die folgenden Schritte aus:
	- a. Öffnen Sie die Windows® Services.
	- b. Wählen Sie BlackBerry SNAP Service.
	- c. Klicken Sie auf das Symbol Dienst neu starten.

Die Änderungen werden im BlackBerry® Client für IBM® Lotus® Quickr™ übernommen, wenn sich der Benutzer das nächste Mal anmeldet.

## Ändern der E-Mail-Nachricht, die Benutzer beim Verteilen des BlackBerry Client für IBM Lotus Quickr senden

BlackBerry®-Gerätebenutzer können den BlackBerry® Client für IBM® Lotus® Quickr™ durch Senden einer E-Mail-Nachricht an andere Personen verteilen. Benutzer senden die E-Mail-Nachricht, indem Sie im BlackBerry Client für IBM Lotus Quickr auf Weiterempfehlen klicken. Die E-Mail-Nachricht enthält einen Link, über den die Benutzer den BlackBerry Client für IBM Lotus Quickr auf ein unterstütztes BlackBerry-Gerät herunterladen können. Sie können den Standardbetreff und den Text der E-Mail-Nachricht ändern.

- 1. Öffnen Sie den BlackBerry® Social Networking Application Proxy Administration Service, indem Sie die folgende URL in einen Webbrowser eingeben: https://<*SNAP\_Servername*>:22443/snapconsole.
- 2. Erweitern Sie unter IBM Lotus Quickr die Option Eigenschaftenverwaltung.
- 3. Klicken Sie auf Eigenschaftenüberblick.
- 4. Klicken Sie auf inviteSubject.
- 5. Ändern Sie im Fensterbereich "Eigenschaft aktualisieren" den Text für den Betreff der E-Mail-Nachricht.
- 6. Klicken Sie auf Änderungen senden.
- 7. Öffnen Sie die Dropdown-Liste im Fensterbereich "Eigenschaft aktualisieren".
- 8. Klicken Sie auf inviteText.
- 9. Ändern Sie den Text der E-Mail-Nachricht.
- 10. Klicken Sie auf Änderungen senden.

Der Download-Link für den BlackBerry Client für IBM Lotus Quickr wird automatisch am Ende der E-Mail-Nachricht angefügt.

- 11. Starten Sie den BlackBerry Social Networking Application Proxy neu, damit die von Ihnen vorgenommenen Änderungen in Kraft treten können. Führen Sie dazu die folgenden Schritte aus:
	- a. Öffnen Sie die Windows® Services.
	- b. Wählen Sie BlackBerry SNAP Service.

<span id="page-25-0"></span>c. Klicken Sie auf das Symbol Dienst neu starten.

Die Änderungen erscheinen im BlackBerry® Client für IBM® Lotus® Quickr™, wenn sich der Benutzer das nächste Mal anmeldet.

#### Zugehörige Informationen

[Systemanforderungen: BlackBerry Social Networking Application Proxy, 5](#page-6-0)

### Ändern der Zuordnung zum IBM Lotus Quickr-Server

Geben Sie beim Installieren des BlackBerry® Social Networking Application Proxy die URL für den IBM® Lotus® Quickr™-Server an. Wenn der Speicherort des IBM Lotus Quickr-Servers sich ändert, nachdem Sie den BlackBerry Social Networking Application Proxy installiert haben, können Sie die URL ändern.

- 1. Öffnen Sie den BlackBerry® Social Networking Application Proxy Administration Service, indem Sie die folgende URL in einen Webbrowser eingeben: https://<*SNAP\_Servername*>:22443/snapconsole.
- 2. Erweitern Sie unter IBM Lotus Quickr die Option Eigenschaftenverwaltung.
- 3. Klicken Sie auf Eigenschaftenüberblick.
- 4. Klicken Sie auf quickrURL.
- 5. Geben Sie im Fensterbereich "Eigenschaft aktualisieren" die URL für den IBM Lotus Quickr-Server ein.
- 6. Klicken Sie auf Änderungen senden.
- 7. Starten Sie den BlackBerry Social Networking Application Proxy neu, damit die von Ihnen vorgenommenen Änderungen in Kraft treten können. Führen Sie dazu die folgenden Schritte aus:
	- a. Öffnen Sie die Windows® Services.
	- b. Wählen Sie BlackBerry SNAP Service.
	- c. Klicken Sie auf das Symbol Dienst neu starten.

#### Zugehörige Informationen

[Voraussetzungen: Installieren des BlackBerry Social Networking Application Proxy, 7](#page-8-0)

### Verhindern des Verteilens des BlackBerry Client für IBM Lotus Quickr durch Benutzer

Sie können verhindern, dass BlackBerry®-Gerätebenutzer den BlackBerry® Client für IBM® Lotus® Quickr™ durch Senden einer E-Mail-Nachricht an andere Personen verteilen. Die E-Mail-Nachricht enthält einen Link, über den der BlackBerry Client für IBM Lotus Quickr auf ein BlackBerry-Gerät heruntergeladen werden kann.

- 1. Öffnen Sie den BlackBerry® Social Networking Application Proxy Administration Service, indem Sie die folgende URL in einen Webbrowser eingeben: https://<*SNAP\_Servername*>:22443/snapconsole.
- 2. Erweitern Sie unter IBM Lotus Quickr die Option Eigenschaftenverwaltung.
- 3. Klicken Sie auf **Clientverteilung**.
- <span id="page-26-0"></span>4. Klicken Sie im Fensterbereich "Clientverteilung" auf Deaktivieren.
- 5. Klicken Sie auf Änderungen senden.
- 6. Starten Sie den BlackBerry Social Networking Application Proxy neu, damit die von Ihnen vorgenommenen Änderungen in Kraft treten können. Führen Sie dazu die folgenden Schritte aus:
	- a. Öffnen Sie die Windows® Services.
	- b. Wählen Sie BlackBerry SNAP Service.
	- c. Klicken Sie auf das Symbol Dienst neu starten.

Der Menüeintrag Weiterempfehlen ist im BlackBerry Client für IBM Lotus Quickr deaktiviert. Um den Menüeintrag zu entfernen, ändern Sie die IT-Richtlinie in IBM Lotus Quickr, die den Menüeintrag steuert. Weitere Informationen finden Sie in der IBM Lotus Quickr-Dokumentation.

## Konfigurieren der Protokollierung des BlackBerry Social Networking Application Proxy

Der BlackBerry® Social Networking Application Proxy soll konfigurierbareres Protokollieren basierend auf dem Apache log4j™- Protokollierungs-Framework unterstützen. Das log4j-Framework definiert, wie die Protokollanweisungen im Anwendungscode gesteuert werden. Durch die Änderung bestimmter Eigenschaften und Werte, die mit der Protokollierung verknüpft sind, können Sie die Art der gesammelten Protokollinformationen festlegen und die Protokollinformationen zu verschiedenen Ausgabezielen (einschließlich Konsole, Benutzeroberflächen-Komponenten und Dateien) leiten. Weitere Informationen zum log4j -Framework finden Sie unter: logging.apache.org/log4j/1.2/index.html.

Der BlackBerry Social Networking Application Proxy unterstützt System-Protokollierung und API-Timing-Protokollierung. Sie können Systemprotokollierung verwenden, um Informationen zu den APIs für den BlackBerry Social Networking Application Proxy zu protokollieren. Sie können die API-Timing-Protokollierung verwenden, um Informationen zur API-Leistung für den BlackBerry Social Networking Application Proxy zu protokollieren.

Der BlackBerry Social Networking Application Proxy leitet Protokollinformationen zu einer Ausgabedatei. Der Standardspeicherort der Ausgabedatei ist C:\Programme\Research In Motion\BlackBerry\SNAP\snap\_tomcat\logs.

#### Konfigurieren der Systemprotokollierung

Der BlackBerry® Social Networking Application Proxy unterstützt mehrere unterschiedliche Logger, die die Informationen steuern, die für den BlackBerry Social Networking Application Proxy über die APIs protokolliert werden. Die Protokollinformationen, die die Logger generieren, werden von der Protokollebene gesteuert. Die Logger unterstützen fünf Protokollebenen, die Sie ändern können: Debug, Info, Warn, Error und Fatal.

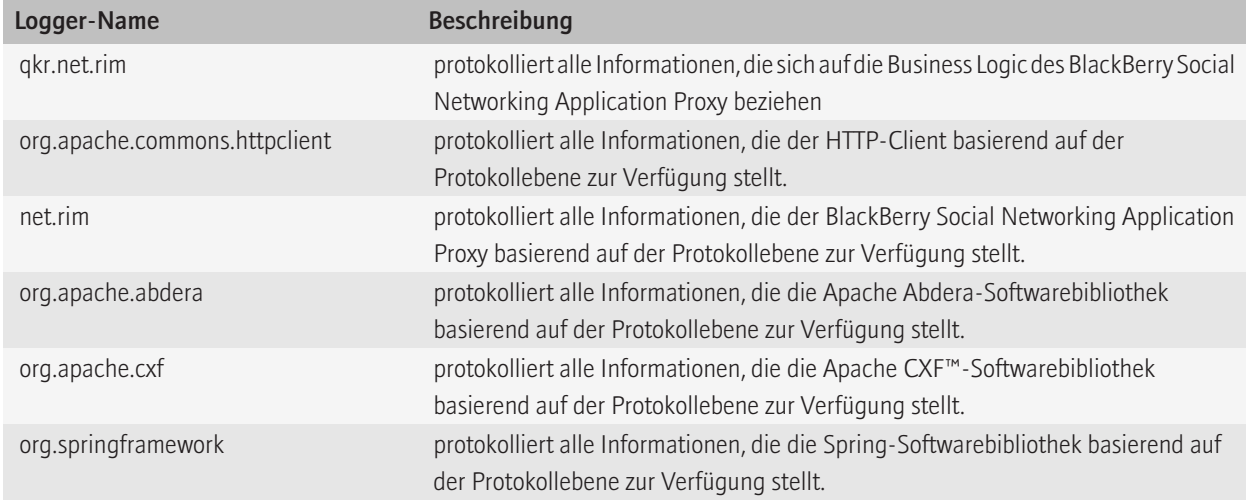

#### Ändern der Eigenschaften der Systemprotokollierung

- 1. Öffnen Sie den BlackBerry® Social Networking Application Proxy Administration Service, indem Sie die folgende URL in einen Webbrowser eingeben: https://<*SNAP\_Servername*>:22443/snapconsole.
- 2. Erweitern Sie Protokollierungsverwaltung unter Allgemeine Konfiguration.
- 3. Ändern Sie im Fensterbereich "Systemprotokolleinstellungen" die Werte für die Eigenschaften je nach Bedarf.
- 4. Klicken Sie auf Änderungen senden.
- 5. Starten Sie den BlackBerry Social Networking Application Proxy neu, damit die von Ihnen vorgenommene Änderung in Kraft treten kann. Führen Sie dazu die folgenden Schritte aus:
	- a. Öffnen Sie die Windows® Services.
	- b. Wählen Sie BlackBerry SNAP Service.
	- c. Klicken Sie auf das Symbol Dienst neu starten.

#### Systemprotokollierungseigenschaften

Mithilfe des BlackBerry® Social Networking Application Proxy Administration Service können Sie die folgenden Systemprotokollierungseigenschaften ändern.

<span id="page-28-0"></span>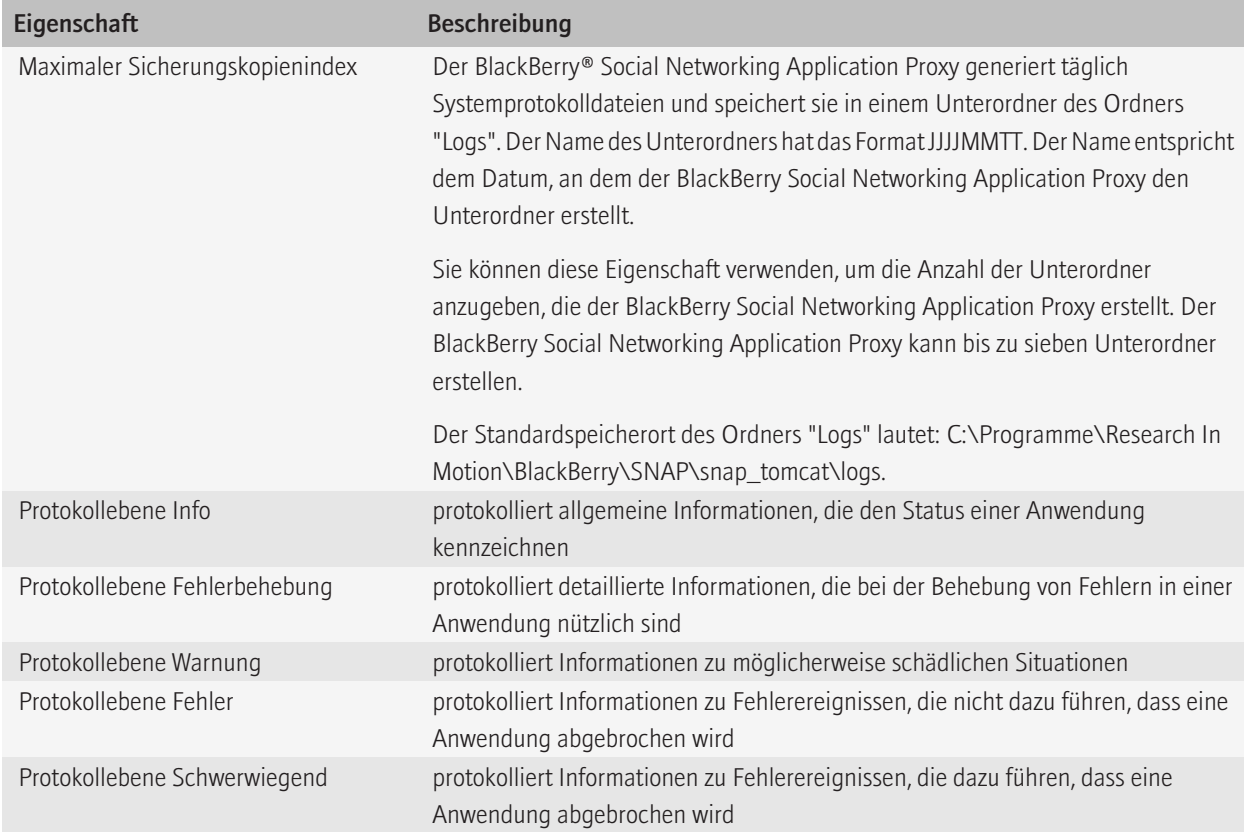

#### Konfigurieren der API-Timing-Protokollierung

Der BlackBerry® Social Networking Application Proxy unterstützt die Snap-Timining-Protokollierung, die steuert, welche Informationen zur Leistung der APIs für den BlackBerry Social Networking Application Proxy protokolliert werden. Die Leistungsinformationen beinhalten die Zeit, die eine API zum Abschließen einer Aufgabe benötigt.

#### Ändern der Eigenschaften der API-Timing-Protokollierung

- 1. Öffnen Sie den BlackBerry® Social Networking Application Proxy Administration Service, indem Sie die folgende URL in einen Webbrowser eingeben: https://<*SNAP\_Servername*>:22443/snapconsole.
- 2. Erweitern Sie unter IBM Lotus Quickr die Option Eigenschaftenverwaltung.
- 3. Klicken Sie auf Eigenschaftenüberblick.
- 4. Klicken Sie auf performancemonitors.
- 5. Ändern Sie im Fensterbereich "Eigenschaft aktualisieren" die Werte für die Eigenschaften je nach Bedarf.
- 6. Klicken Sie auf Änderungen senden.
- 7. Starten Sie den BlackBerry Social Networking Application Proxy neu, damit die von Ihnen vorgenommene Änderung in Kraft treten kann. Führen Sie dazu die folgenden Schritte aus:
	- a. Öffnen Sie die Windows® Services.
	- b. Wählen Sie BlackBerry SNAP Service.
	- c. Klicken Sie auf das Symbol Dienst neu starten.

#### Eigenschaften der API-Timing-Protokollierung

Mit dem BlackBerry® Social Networking Application Proxy Administration Service können Sie die folgenden Eigenschaften der API-Timing-Protokollierung ändern.

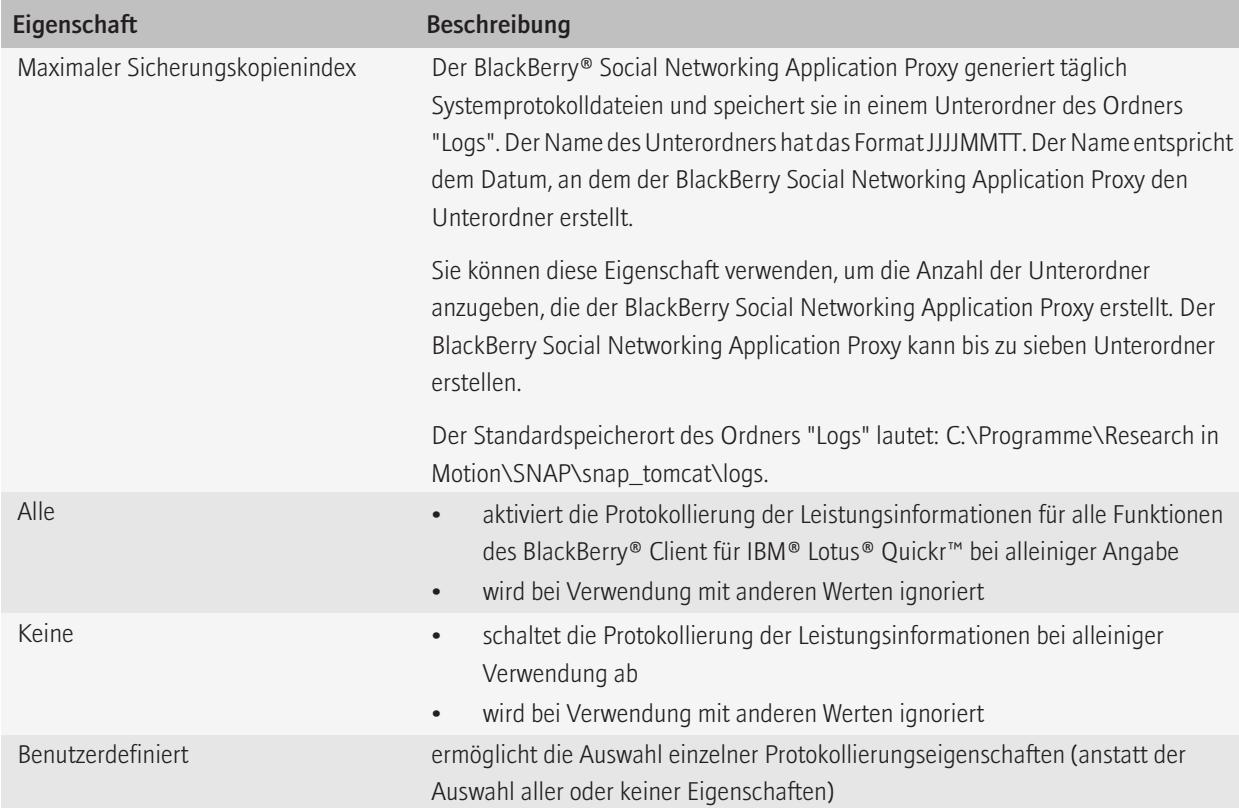

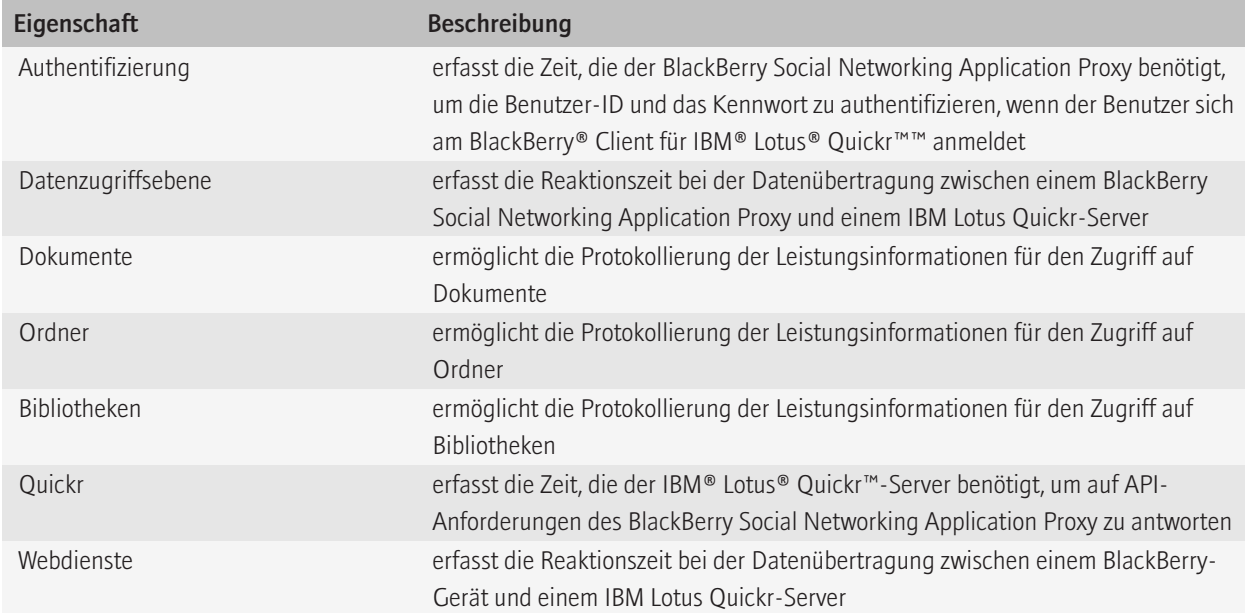

# <span id="page-31-0"></span>Fehlerbehebung 8

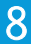

## BlackBerry Social Networking Application Proxy wird nicht ausgeführt

#### Mögliche Lösung

Überprüfen Sie den Status des BlackBerry® Social Networking Application Proxy durch Ausführen der folgenden Aktionen:

- 1. Öffnen Sie die Windows® Services.
- 2. Klicken Sie mit der rechten Maustaste auf **BlackBerry SNAP Service**. Wenn der BlackBerry Social Networking Application Proxy nicht ausgeführt wird, weist BlackBerry SNAP Service den Status Angehalten auf.
- 3. Klicken Sie mit der rechten Maustaste auf BlackBerry SNAP Service, um den BlackBerry Social Networking Application Proxy neu zu starten.
- 4. Klicken Sie auf Start.

#### Mögliche Lösung

Überprüfen Sie, ob der IBM® Lotus® Quickr™-Server ausgeführt wird.

#### Mögliche Lösung

Überprüfen Sie die Protokolldateien, um zu sehen, welche Fehler protokolliert wurden, die den BlackBerry Social Networking Application Proxy möglicherweise beim Ausführen behindern. Die Protokolldateien befinden sich in den Unterordnern im Standardordner C:\Programme\Research In Motion\BlackBerry\SNAP\snap\_tomcat\logs.

#### Zugehörige Informationen

[Überprüfen, ob der BlackBerry Social Networking Application Proxy ausgeführt wird, 9](#page-10-0)

### Die Seite "CXF-Diensteliste" wird nicht angezeigt

#### Mögliche Lösung

Stellen Sie sicher, dass die Proxy-Regeln für den BlackBerry® Enterprise Server nicht die Hostdateikonfiguration für den BlackBerry Enterprise Server überschreiben. Nehmen Sie ggf. die erforderlichen Änderungen vor, um die Proxy-Regeln daran zu hindern, die Hostdateikonfiguration zu überschreiben.

#### Zugehörige Informationen

[Überprüfen, ob der BlackBerry Social Networking Application Proxy ausgeführt wird, 9](#page-10-0)

### Das Herunterladen des BlackBerry Client für IBM Lotus Quickr schlägt mit dem HTTP-Fehler 500 fehl

#### Mögliche Lösung

Sie müssen über ein gültiges Zertifikat für den BlackBerry® Social Networking Application Proxy verfügen. Sie sollten das Zertifikat für den BlackBerry Social Networking Application Proxy mit dem Java®-Keytool erstellen, das Zertifikat in eine Datei exportieren und das Zertifikat dann in den BlackBerry MDS Connection Service importieren.

#### Mögliche Lösung

Der Standardbrowser auf dem BlackBerry-Gerät muss der BlackBerry® Browser sein. Um den Standardbrowser festzulegen, führen Sie auf dem BlackBerry-Gerät die folgenden Aktionen aus:

- 1. Klicken Sie auf der Homepage auf Optionen.
- 2. Klicken Sie auf Erweiterte Optionen.
- 3. Klicken Sie auf Browser.
- 4. Wählen Sie für Standard-Browserkonfiguration die Option BlackBerry Browser aus.
- 5. Klicken Sie auf Speichern.

#### Mögliche Lösung

Versuchen Sie, eine der folgenden URLs zum Herunterladen des BlackBerry Client für IIBM Lotus Quickr zu verwenden:

- Download-URL für den BlackBerry Social Networking Application Proxy: https://*<SNAP\_Servername>*:22443/qkrClient
- Vollqualifizierter Domänenname für die Download-URL: https://*<mysnap>*:22443/qkrClient oder https:// *<mysnap.company.com>*:22443/qkrClient

#### Mögliche Lösung

Der BlackBerry® Enterprise Server, der dem BlackBerry-Gerät zugeordnet ist, kann nicht auf die URL für den BlackBerry Social Networking Application Proxy zugreifen, der den BlackBerry Client für IBM Lotus Quickr hostet. Wenden Sie sich an Ihren Netzwerkadministrator, um sicherzustellen, dass die BlackBerry Enterprise Server-Domänen auf den BlackBerry Social Networking Application Proxy zugreifen können. Installieren Sie alternativ einen BlackBerry Social Networking Application Proxy in jeder BlackBerry Enterprise Server-Domäne.

#### Zugehörige Informationen

[Zulassen einer vertrauenswürdigen Verbindung zwischen dem BlackBerry Social Networking Application Proxy und dem BlackBerry MDS Connection Service,](#page-14-0) [13](#page-14-0)

# <span id="page-33-0"></span>Rückmeldung 1988 auch der Beispieler aus der Beispieler aus der Gesellschaft aus der Gesellschaft aus der Gesellschaft aus der Gesellschaft aus der Gesellschaft aus der Gesellschaft aus der Gesellschaft aus der Gesellschaf

Falls Sie uns eine Rückmeldung zu diesem Artikel zukommen lassen möchten, besuchen Sie die Website [www.blackberry.com/](http://www.blackberry.com/docsfeedback) [docsfeedback](http://www.blackberry.com/docsfeedback).

# <span id="page-34-0"></span>Rechtliche Hinweise 10

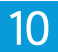

©2010 Research In Motion Limited. Alle Rechte vorbehalten. BlackBerry®, RIM®, Research In Motion®, SureType®, SurePress™ und die zugehörigen Marken, Namen und Logos sind Eigentum von Research In Motion Limited und sind in den USA und weiteren Ländern weltweit als Marken eingetragen und/oder werden dort als Marken verwendet.

Apache CXF, Apache log4j und Apache Tomcat sind Marken von The Apache Software Foundation. IBM, Lotus, Domino und Quickr sind Marken der International Business Machines Corporation. Intel ist eine Marke der Intel Corporation. Java und J2EE sind Marken von Sun Microsystems, Inc. Windows und Windows Server sind Marken der Microsoft Corporation. Alle weiteren Marken sind Eigentum ihrer jeweiligen Inhaber.

Dieses Dokument und alle Dokumente, die per Verweis in dieses Dokument mit einbezogen werden, z. B. alle unter [www.blackberry.com/go/docs](http://www.blackberry.com/go/docs) erhältlichen Dokumente werden ohne Mängelgewähr und je nach Verfügbarkeit bereitgestellt. Die entsprechenden Dokumente werden ohne ausdrückliche Billigung, Gewährleistung oder Garantie seitens Research In Motion Limited und seinen angegliederten Unternehmen ("RIM") bereitgestellt. RIM übernimmt keine Verantwortung für eventuelle typografische, technische oder anderweitige Ungenauigkeiten sowie für Fehler und Auslassungen in den genannten Dokumenten. Dieses Dokument beschreibt eventuell einige Aspekte der RIM-Technologie in allgemeiner Form, um das Eigentum und die vertraulichen Informationen und/oder Geschäftsgeheimnisse von RIM zu schützen. RIM behält sich das Recht vor, die in diesem Dokument enthaltenen Informationen von Zeit zu Zeit zu ändern. RIM ist jedoch nicht verpflichtet, die Benutzer über diese Änderungen, Updates, Verbesserungen oder Zusätze rechtzeitig bzw. überhaupt in Kenntnis zu setzen.

Diese Dokumentation enthält möglicherweise Verweise auf Informationsquellen, Hardware oder Software, Produkte oder Dienste, einschließlich Komponenten und Inhalte wie urheberrechtlich geschützte Inhalte und/oder Websites von Drittanbietern (nachfolgend "Drittprodukte und -dienste" genannt). RIM hat keinen Einfluss auf und übernimmt keine Haftung für Drittprodukte und -dienste, dies gilt u. a. für Inhalt, Genauigkeit, Einhaltung der Urheberrechtsgesetze, Kompatibilität, Leistung, Zuverlässigkeit, Rechtmäßigkeit, Schicklichkeit, Links oder andere Aspekte der Drittprodukte und -dienste. Der Einschluss eines Verweises auf Drittprodukte und -dienste in dieser Dokumentation impliziert in keiner Weise eine besondere Empfehlung der Drittprodukte und -dienste oder des Drittanbieters durch RIM.

SOFERN ES NICHT DURCH DAS IN IHREM RECHTSGEBIET GELTENDE RECHT AUSDRÜCKLICH UNTERSAGT IST, WERDEN HIERMIT SÄMTLICHE AUSDRÜCKLICHEN ODER KONKLUDENTEN BEDINGUNGEN, BILLIGUNGEN, GARANTIEN, ZUSICHERUNGEN ODER GEWÄHRLEISTUNGEN JEDER ART, EINSCHLIESSLICH, OHNE EINSCHRÄNKUNG, BEDINGUNGEN, BILLIGUNGEN, GARANTIEN, ZUSICHERUNGEN ODER GEWÄHRLEISTUNGEN HINSICHTLICH DER HALTBARKEIT, EIGNUNG FÜR EINEN BESTIMMTEN ZWECK ODER VERWENDUNGSZWECK, MARKTGÄNGIGKEIT, MARKTGÄNGIGEN QUALITÄT, NICHTVERLETZUNG VON RECHTEN DRITTER, ZUFRIEDENSTELLENDEN QUALITÄT ODER DES EIGENTUMSRECHTS ABGELEHNT. DIES GILT AUCH FÜR ZUSICHERUNGEN ODER GEWÄHRLEISTUNGEN, DIE SICH AUS EINEM GESETZ, EINER GEPFLOGENHEIT, USANCEN BZW. HANDELSGEPFLOGENHEITEN ERGEBEN ODER IM ZUSAMMENHANG MIT DER DOKUMENTATION ODER IHRER VERWENDUNG, DER LEISTUNG ODER MANGELNDEN LEISTUNG VON SOFTWARE, HARDWARE, DIENSTEN ODER DRITTANBIETER-PRODUKTEN UND -DIENSTEN STEHEN, AUF DIE HIER VERWIESEN WIRD. MÖGLICHERWEISE HABEN SIE ZUDEM ANDERE LANDESSPEZIFISCHE RECHTE. IN MANCHEN RECHTSGEBIETEN IST DER AUSSCHLUSS ODER DIE EINSCHRÄNKUNG KONKLUDENTER GEWÄHRLEISTUNGEN UND BEDINGUNGEN NICHT ZULÄSSIG. IN DEM GESETZLICH ZULÄSSIGEN UMFANG WERDEN SÄMTLICHE KONKLUDENTEN GEWÄHRLEISTUNGEN

ODER BEDINGUNGEN IM ZUSAMMENHANG MIT DER DOKUMENTATION, DIE EINGESCHRÄNKT WERDEN KÖNNEN, SOFERN SIE NICHT WIE OBEN DARGELEGT AUSGESCHLOSSEN WERDEN KÖNNEN, HIERMIT AUF 90 TAGE AB DATUM DES ERWERBS DER DOKUMENTATION ODER DES ARTIKELS, AUF DEN SICH DIE FORDERUNG BEZIEHT, BESCHRÄNKT.

IN DEM DURCH DAS IN IHREM RECHTSGEBIET ANWENDBARE GESETZ MAXIMAL ZULÄSSIGEN AUSMASS HAFTET RIM UNTER KEINEN UMSTÄNDEN FÜR SCHÄDEN JEGLICHER ART, DIE IM ZUSAMMENHANG MIT DIESER DOKUMENTATION ODER IHRER VERWENDUNG, DER LEISTUNG ODER NICHTLEISTUNG JEGLICHER SOFTWARE, HARDWARE, DIENSTE ODER DRITTPRODUKTE UND -DIENSTE, AUF DIE HIER BEZUG GENOMMEN WIRD, STEHEN, EINSCHLIESSLICH, ABER NICHT BESCHRÄNKT AUF DIE FOLGENDEN SCHÄDEN: DIREKTE, VERSCHÄRFTEN SCHADENERSATZ NACH SICH ZIEHENDE, BEILÄUFIG ENTSTANDENE, INDIREKTE, KONKRETE, STRAFE EINSCHLIESSENDE SCHÄDEN, FOLGESCHÄDEN ODER SCHÄDEN, FÜR DIE ANSPRUCH AUF KOMPENSATORISCHEN SCHADENERSATZ BESTEHT, SCHÄDEN WEGEN ENTGANGENEN GEWINNEN ODER EINKOMMEN, NICHTREALISIERUNG ERWARTETER EINSPARUNGEN, BETRIEBSUNTERBRECHUNGEN, VERLUSTES GESCHÄFTLICHER DATEN, ENTGANGENER GESCHÄFTSCHANCEN ODER BESCHÄDIGUNG BZW. VERLUSTES VON DATEN, DES UNVERMÖGENS, DATEN ZU ÜBERTRAGEN ODER ZU EMPFANGEN, PROBLEMEN IM ZUSAMMENHANG MIT ANWENDUNGEN, DIE IN VERBINDUNG MIT RIM-PRODUKTEN UND -DIENSTEN VERWENDET WERDEN, KOSTEN VON AUSFALLZEITEN, NICHTVERWENDBARKEIT VON RIM-PRODUKTEN UND -DIENSTEN ODER TEILEN DAVON BZW. VON AIRTIME-DIENSTEN, KOSTEN VON ERSATZGÜTERN, DECKUNG, EINRICHTUNGEN ODER DIENSTEN, KAPITAL- ODER ANDERE VERMÖGENSSCHÄDEN, UNABHÄNGIG DAVON, OB SCHÄDEN DIESER ART ABZUSEHEN ODER NICHT ABZUSEHEN WAREN, UND AUCH DANN, WENN RIM AUF DIE MÖGLICHKEIT SOLCHER SCHÄDEN HINGEWIESEN WURDE.

IN DEM DURCH DAS IN IHREM RECHTSGEBIET ANWENDBARE GESETZ MAXIMAL ZULÄSSIGEN AUSMASS ÜBERNIMMT RIM KEINERLEI VERANTWORTUNG, VERPFLICHTUNG ODER HAFTUNG, SEI SIE VERTRAGLICHER, DELIKTRECHTLICHER ODER ANDERWEITIGER NATUR, EINSCHLIESSLICH DER HAFTUNG FÜR FAHRLÄSSIGKEIT UND DER DELIKTSHAFTUNG.

DIE IN DIESEM DOKUMENT GENANNTEN EINSCHRÄNKUNGEN, AUSSCHLÜSSE UND HAFTUNGSAUSSCHLÜSSE GELTEN (A) UNGEACHTET DER VON IHNEN ANGEFÜHRTEN KLAGEGRÜNDE, FORDERUNGEN ODER KLAGEN, EINSCHLIESSLICH, ABER NICHT BESCHRÄNKT AUF VERTRAGSBRUCH, FAHRLÄSSIGKEIT, ZIVILRECHTLICHER DELIKTE, DELIKTSHAFTUNG ODER SONSTIGE RECHTSTHEORIE UND SIND AUCH NACH EINEM WESENTLICHEN VERSTOSS BZW. EINEM FEHLENDEN GRUNDLEGENDEN ZWECK DIESER VEREINBARUNG ODER EINES DARIN ENTHALTENEN RECHTSBEHELFS WIRKSAM; UND GELTEN (B) FÜR RIM UND DIE ZUGEHÖRIGEN UNTERNEHMEN, RECHTSNACHFOLGER, BEVOLLMÄCHTIGTEN, VERTRETER, LIEFERANTEN (EINSCHLIESSLICH AIRTIME-DIENSTANBIETERN), AUTORISIERTE RIM-DISTRIBUTOREN (EBENFALLS EINSCHLIESSLICH AIRTIME-DIENSTANBIETERN) UND DIE JEWEILIGEN FÜHRUNGSKRÄFTE, ANGESTELLTEN UND UNABHÄNGIGEN AUFTRAGNEHMER.

ZUSÄTZLICH ZU DEN OBEN GENANNTEN EINSCHRÄNKUNGEN UND AUSSCHLÜSSEN HAFTEN DIE FÜHRUNGSKRÄFTE, ANGESTELLTEN, VERTRETER, DISTRIBUTOREN, LIEFERANTEN, UNABHÄNGIGEN AUFTRAGNEHMER VON RIM ODER RIM ANGEHÖRENDEN UNTERNEHMEN IN KEINER WEISE IM ZUSAMMENHANG MIT DER DOKUMENTATION.

Bevor Sie Drittprodukte bzw. -dienste abonnieren, installieren oder verwenden, müssen Sie sicherstellen, dass Ihr Airtime-Dienstanbieter sich mit der Unterstützung aller zugehörigen Funktionen einverstanden erklärt hat. Einige Airtime-Dienstanbieter bieten möglicherweise keine Internet-Browsing-Funktion in Zusammenhang mit einem Abonnement für den BlackBerry® Internet Service an. Erkundigen Sie sich bei Ihrem Service Provider bezüglich Verfügbarkeit, Roaming-Vereinbarungen, Service-Plänen und Funktionen. Für die Installation und Verwendung von Drittprodukten und -diensten mit den Produkten und Diensten von RIM sind möglicherweise Patent-, Marken-, Urheberrechts- oder andere Lizenzen erforderlich, damit die Rechte Dritter nicht verletzt werden. Es liegt in Ihrer Verantwortung, zu entscheiden, ob Sie Drittprodukte und -dienste verwenden möchten, und festzustellen, ob hierfür Lizenzen erforderlich sind. Für den Erwerb etwaiger Lizenzen sind Sie verantwortlich. Installieren oder

verwenden Sie Drittprodukte und -dienste erst nach dem Erwerb aller erforderlichen Lizenzen. Alle Drittprodukte und -dienste, die Sie mit Produkten und Diensten von RIM erhalten, werden lediglich zu Ihrem Vorteil, ohne Mängelgewähr und ohne ausdrückliche oder konkludente Bedingungen, Billigungen, Garantien, Zusicherungen oder Gewährleistungen jeglicher Art von RIM bereitgestellt, und RIM übernimmt in diesem Zusammenhang keine Haftung. Die Verwendung von Drittprodukten und diensten unterliegt Ihrer Zustimmung zu den Bedingungen separater Lizenzen und anderer geltender Vereinbarungen mit Dritten, sofern sie nicht ausdrücklich von einer Lizenz oder anderen Vereinbarung mit RIM behandelt wird.

Bestimmte in diesem Dokument angeführte Funktionen erfordern eine Mindestversion von BlackBerry® Enterprise Server, BlackBerry® Desktop Software und/oder BlackBerry® Device Software.

Die Nutzungsbedingungen für RIM-Produkte und -Dienste werden in einer entsprechenden separaten Lizenz oder anderen Vereinbarung mit RIM dargelegt. KEINE DER IN DIESER DOKUMENTATION DARGELEGTEN BESTIMMUNGEN SETZEN IRGENDWELCHE AUSDRÜCKLICHEN SCHRIFTLICHEN VEREINBARUNGEN ODER GEWÄHRLEISTUNGEN VON RIM FÜR TEILE VON RIM-PRODUKTEN ODER -DIENSTEN AUSSER KRAFT.

Research In Motion Limited 295 Phillip Street Waterloo, ON N2L 3W8 Canada

Research In Motion UK Limited Centrum House 36 Station Road Egham, Surrey TW20 9LF United Kingdom

Veröffentlicht in Kanada